# **Widgets and Other Objects (PA)**

This page covers widgets and other objects for Project Assist 2.0, version 10, for facilities. For DGLux5 components and widgets, see [Components and Widgets.](https://wiki.dglogik.com/dglux5_wiki:widgets_and_property_inspector:home)

Pages and templates are composed of objects.

This page covers how to work with the following objects:

- **HVAC tiles**—Tiles for building customizable device graphics (templates only)
- **Callouts**—Labels and lists
- **Charts and gauges**—Data tools for displaying historical and current values
- **Widgets**—Assorted tools to help your users visualize data

This page covers how to add, select, edit, resize and delete these objects. This page also covers how to work with series, which are used by charts, gauges, and node list callouts. Finally, this section contains a reference for object properties.

# **How to Add an Object to a Page or Template**

To add an object to a page or a template:

- 1. Open the page or template in the Page Editor or Template Editor.
- 2. Choose the correct tab.

If you are editing a page, you must choose the **Widgets** tab.

- 3. If you are editing a page, select a layer group, or leave the layer group as **Default**. See [Layers](https://wiki.dglogik.com/dglux5_wiki:project_assist:2_0_v10:build:layers).
- 4. Expand the object group at the bottom of the screen, such as **Charts**.
- 5. Find the object that you want to add at the bottom of the browser window, and drag it to the canvas.

# **How to Select Objects**

You can select objects only in the current tab.

To select an object:

- 1. Open the page or template in the Page Editor or Template Editor.
- 2. Choose the correct tab.
- 3. In the Toolbar, choose the **Select** tool.
- 4. Do one of the following interactions to select objects:
	- o Click an object to select it.
	- Click in an empty part of the Page Editor or Template Editor, and drag a selection rectangle.
	- Press Shift and click objects to add them to the selection or remove them from the selection.

# **How to Copy and Paste Objects**

Objects are pasted with the same positions as copied objects. You can copy in one layer group or Editor tab and paste in another layer group or Editor tab.

To copy and paste objects:

- 1. Select the objects.
- 2. With the  $\mathbf{X}$  **Select** tool as the active tool, right-click one of the selected objects.
- 3. Choose **Copy**.
- 4. Choose the tab where you want to paste the objects.
- 5. Right-click in the Page Editor or Template Editor.
- 6. Choose **Paste**.

# **How to Duplicate Objects**

Objects are duplicated with the same position, layer group, and Editor tab as the original object.

To duplicate objects:

- 1. Select the objects.
- 2. With the  $\leq$  **Select** tool as the active tool, right-click one of the selected objects.
- 3. Choose **Duplicate**.

# **How to Move Objects**

To move the selected object or objects:

1. With the Select tool as the active tool, click one of the selected objects and drag to move.

# **How to Resize Objects**

You can resize the selected objects, or you can change the scale of all objects in the **Widgets** tab.

# **How to Resize the Selected Objects**

The following interactions resize the selected objects:

- To resize the selected object or objects, drag the edge or corner of a selected object, as shown in the following animation.
	- $\pmb{\times}$
- To resize one object, edit the object's **Width** and **Height** properties in the Property Inspector. See [How to Edit Object Properties](#page--1-0).

# **How to Change the Scale of all Objects in the Widgets Tab**

To change the scale of all objects in the Widgets tab of a page or template:

Drag the Widget Scale slider to the left and right, as shown in the following image.

 $\pmb{\times}$ 

# **How to Move Objects Forward and Backward**

To move the selected object forward or backward:

Right-click the object, and choose **Bring Forward**, **Bring to Front**, **Send Backward**, or **Send to Back**.

# **How to Delete Objects**

The following interactions delete the selected objects:

- Click the **E Delete** tool.
- Right-click the object, and choose **Delete**.

DGLogik - https://wiki.dglogik.com/

# **How to Edit Object Properties**

The following interactions open the Project Assist Property Inspector so that you can edit object properties. See also: [Object Properties](#page-4-0).

- Right-click the selected zone, and choose **Edit Properties**.
- With the zone selected, toggle the **Properties** icon in the toolbar.

# **How to Work with Series**

These steps change series properties and chart type. These steps work for charts, gauges, and callouts.

## **How to Add a Series**

To add a series to a chart, gauge, or callout:

- Open the Project Assist Binding Dialog. See [Bindings](https://wiki.dglogik.com/dglux5_wiki:project_assist:2_0_v10:build:bindings).
- Drag the binding source, and drop it on the chart, gauge, or node list, as shown in the following image.

 $\pmb{\times}$ 

#### **How to Edit Series**

The following interactions edit series in a chart, gauge, or Node List callout:

- To edit a series color, click the color swatch in the Property Inspector and choose a new color.
- To edit a series label, edit the **Name** property.
- To reorder series, drag and drop them in the series order in the Property Inspector.
- To delete a series, click the **E Delete** icon.

The following image demonstrates how to reorder series.

#### $\pmb{\times}$

# **How to Replace a Chart or Gauge Type**

To replace a chart or gauge with another style of chart or gauge and retain all data and series:

Change the value of the **replaceAs** property to the new object type.

# <span id="page-4-1"></span>**Status Colors**

You can choose to display status colors in [Node Callout](#page--1-0) objects, [Node List](#page--1-0) objects, and [zones.](https://wiki.dglogik.com/dglux5_wiki:project_assist:2_0_v10:build:zones)

The following default colors represent the following statuses:

- **Green**—OK
- **Red**—Alarm
- **Yellow**—Stale
- **Magenta**—Overridden
- **Gray**—Disabled
- **Orange**—Fault

# <span id="page-4-0"></span>**Object Properties**

This section describes all of the HVAC tiles, callouts, charts, gauges, and widgets that you can add to your pages and templates. It also lists the properties of each object.

A lowercase d in parentheses, (d), indicates the default property for the object. The default property is the property that gets used as the binding target when you drop a binding source on the object. See [Project Assist Bindings](https://wiki.dglogik.com/dglux5_wiki:project_assist:2_0_v10:build:bindings).

All objects have position properties that can be used to define the X and Y pixel location of the object's top left corner. All objects also have size properties. Object size is also affected by Widget Scale. See [How](#page--1-0) [to Resize Objects](#page--1-0).

Many objects have a **Visible** property. This property determines whether the object is currently being displayed in the page or template. Objects affect layout regardless of whether they are visible.

# **HVAC Tiles: Ducts**

Join these pieces together to represent ducts.

These tiles do not have editable properties, except for position, size, and visibility.

Some of the pieces stretch.

The following image shows some example duct tiles.

 $\pmb{\times}$ 

# **HVAC Tiles: Fans**

Add these pieces to represent fans.

The following image shows the available fan tiles.

 $\pmb{\times}$ 

The following are properties of fan HVAC tiles.

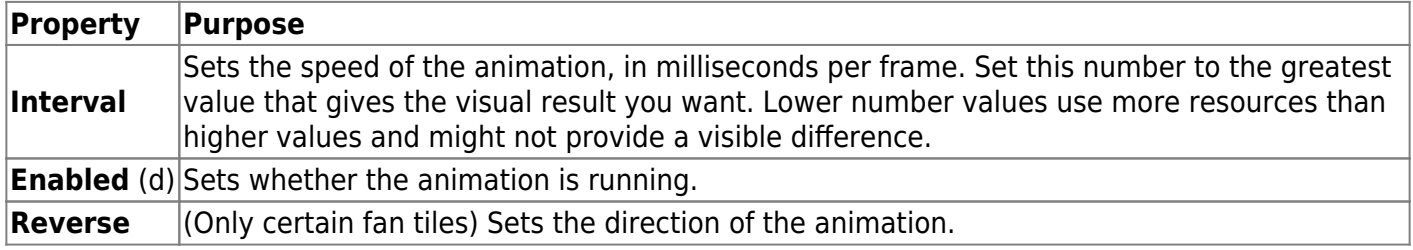

# **HVAC Tiles: Dampers**

Add these pieces to represent dampers.

The following image shows the available damper tiles.

 $\pmb{\times}$ 

The following are properties of damper tiles.

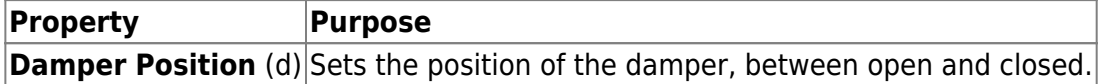

# **HVAC Tiles: Coils**

Add these pieces to represent electric heating coils and water heating and cooling coils.

The following image shows the available coil tiles.

 $\pmb{\times}$ 

The following are properties of coil tiles.

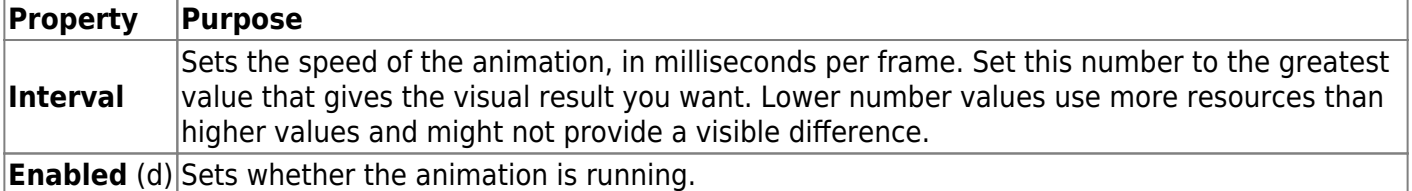

# **HVAC Tiles: Filters**

Add these pieces to represent horizontal and vertical filters.

These tiles do not have editable properties, except for position, size, and visibility.

The following image shows the available filter tiles.

 $\pmb{\times}$ 

# **HVAC Tiles: Humidifiers**

Add these pieces to represent horizontal and vertical humidifiers.

The following images show the available humidifier tiles.

 $\pmb{\times}$ 

The following are properties of humidifier tiles.

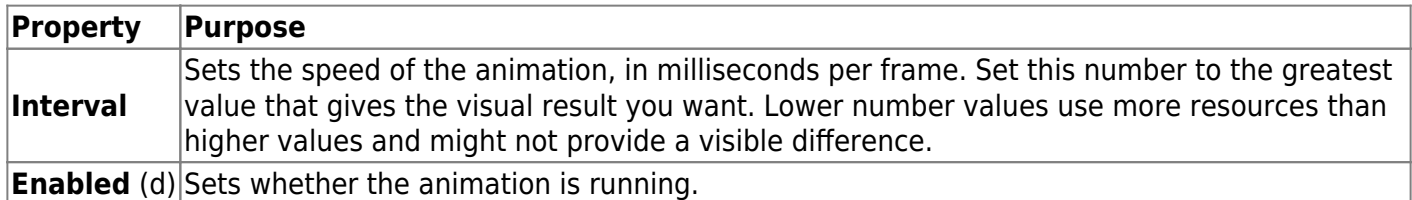

# **HVAC Tiles: Desiccant Wheel**

Add this piece to represent a desiccant wheel.

The following image shows the desiccant wheel tile.

 $\pmb{\times}$ 

The following are properties of the desiccant wheel tile.

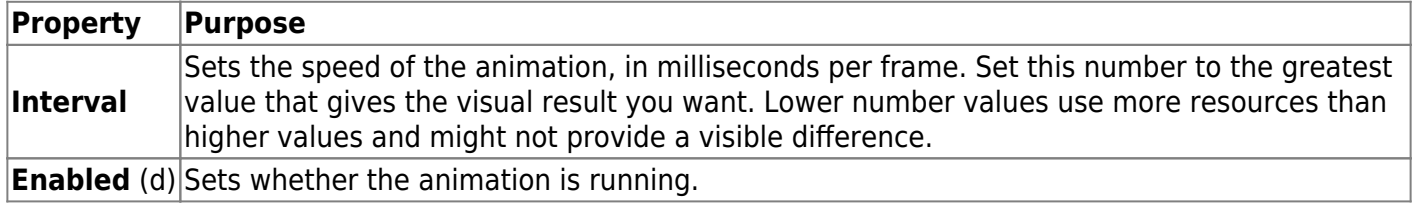

# **HVAC Tiles: Heat Recovery Ventilators**

Add these pieces to represent a heat recovery ventilator.

This tile does not have editable properties, except for position, size, and visibility.

The following image shows the heat recovery ventilator tile.

 $\pmb{\times}$ 

# **HVAC Tiles: VFDs**

Add these pieces to represent large or small VFDs.

These tiles do not have editable properties, except for position, size, and visibility.

The following image shows the available VFD tiles.

 $\pmb{\times}$ 

# **HVAC Tiles: Sensors**

Add these pieces to represent temperature sensors, differential pressure sensors, smoke sensors, and airflow sensors.

The following image shows some example sensor tiles.

 $\pmb{\times}$ 

The following are properties of sensor tiles.

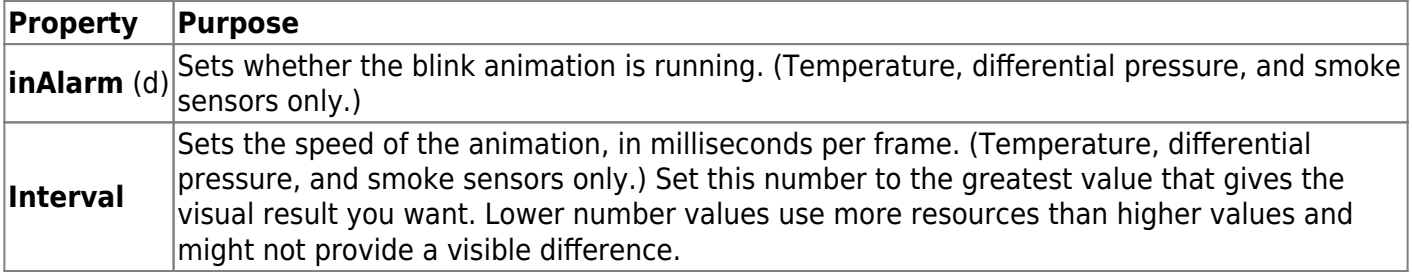

# **HVAC Tiles: Airflow**

Add these pieces to represent the direction of airflow.

The following are some example airflow tiles.

 $\pmb{\times}$ 

The following are properties of airflow tiles.

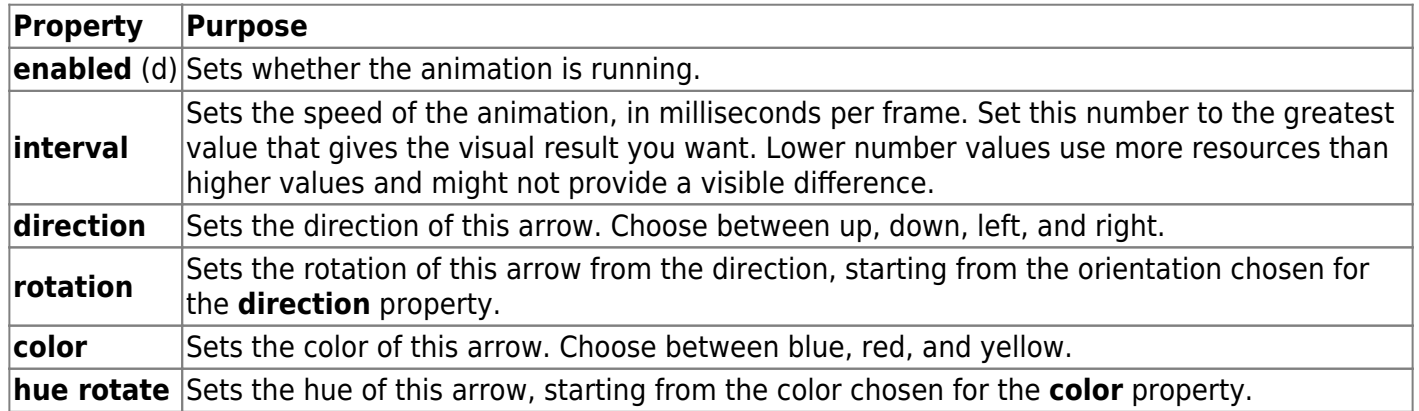

# **HVAC Tiles: Terminal Units**

Add these pieces to represent full devices. The default property and available properties vary by device.

The following image demonstrates how to add a terminal unit tile to a template.

 $\pmb{\times}$ 

The following are some example properties of Terminal Unit tiles.

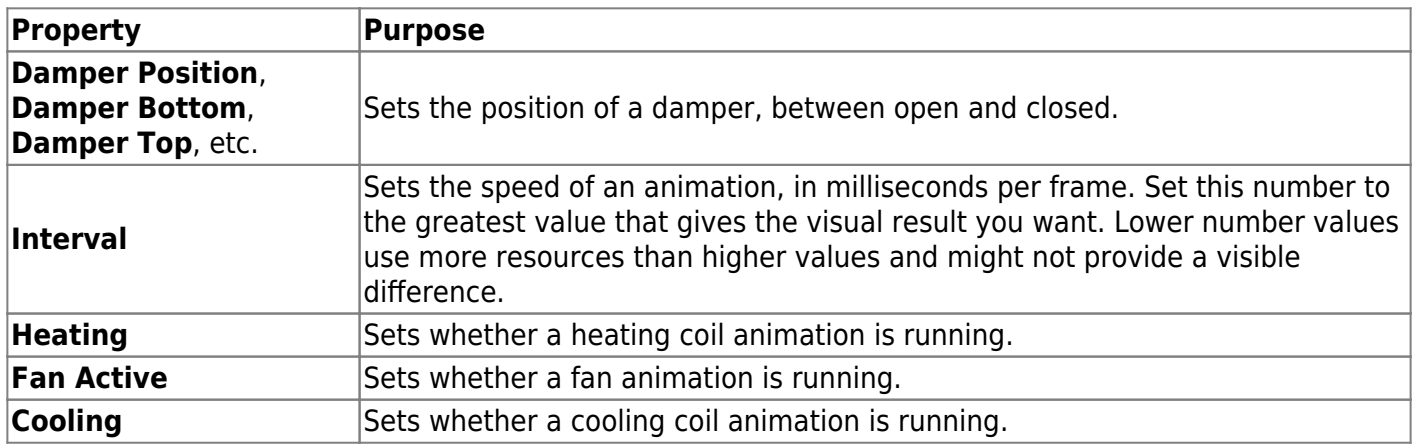

# **HVAC Tiles: Piping and Copper Piping**

Add these pieces to represent pipe segments, valves, and pipe temperature sensors.

Some of the pieces stretch.

These tiles do not have editable properties, except for position, size, and visibility.

The following are some example non-copper piping tiles.

 $\pmb{\times}$ 

The following are some example copper piping tiles.

 $\pmb{\times}$ 

# **HVAC Tiles: Plant Equipment**

Add these pieces to represent pumps, boilers, heat exchangers, chillers, generators, tanks, heat recovery coils, and radiant heating.

The following are some example chiller tiles.

 $\pmb{\times}$ 

The following are some example properties of plant equipment tiles.

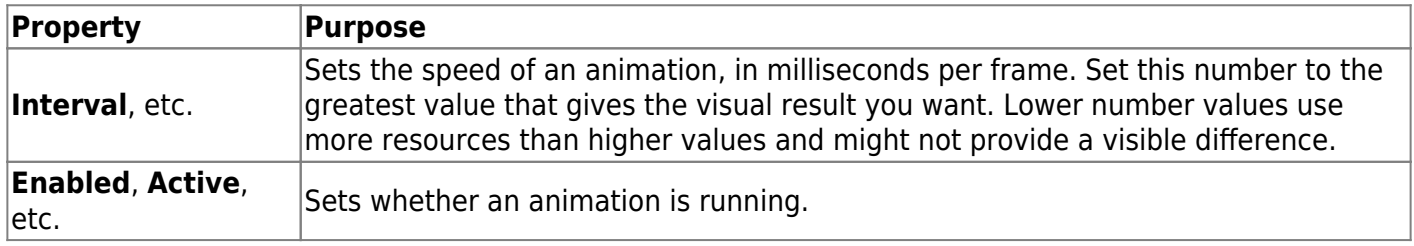

# **Callouts: Plain Text and Styled Text**

The Plain Text and Styled Text callouts are text boxes. The phrase "plain text" does not refer to text-only content. Rather, certain visual aspects of the Styled Text callout are determined by the Callouts Properties in the [Style Manager](https://wiki.dglogik.com/dglux5_wiki:project_assist:2_0_v10:style:home), whereas these aspects of the Plain Text callout cannot be modified.

The following image shows examples of the Plain Text and Styled Text callouts. In this example, the Styled Text callout inherits its background color and rounded corners from a custom Style.

 $\pmb{\times}$ 

The following are properties of the Plain Text and Styled Text callouts.

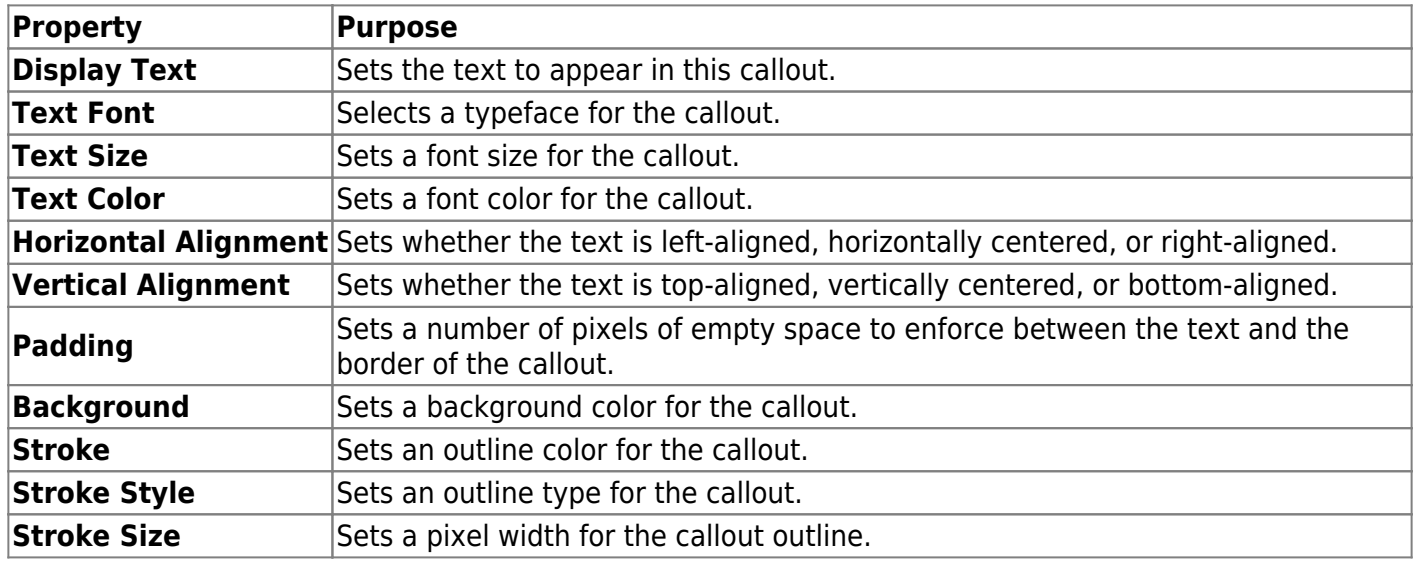

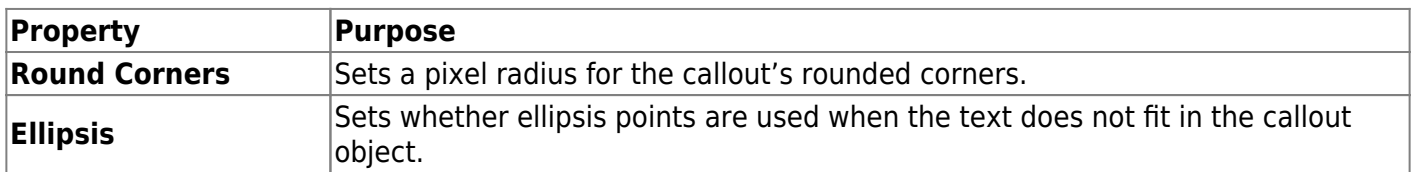

#### **Callouts: Node Callout**

The Node Callout object displays a formatted value. At the top of the object is a label and a color-coded graphic indicating the status of the data metric. See [Status Colors.](#page-4-1)

The following is an example of a Node Callout object.

 $\pmb{\times}$ 

The following are the properties of the Node Callout object.

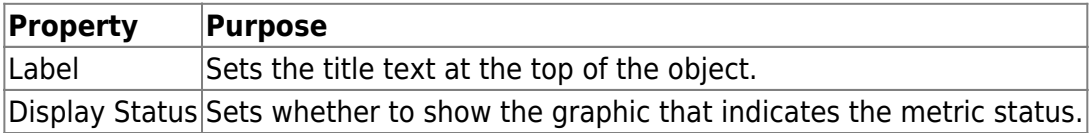

# **Callouts: Node List**

The Node List callout displays the names, values, and statuses of a list of items that you specify. List items behave similarly to chart series. See [How to Work with series](#page--1-0).

Status is indicated with the default colors. See [Status Colors.](#page-4-1)

The following is an example of a Node List object.

 $\pmb{\times}$ 

The following are the properties of the Node List object.

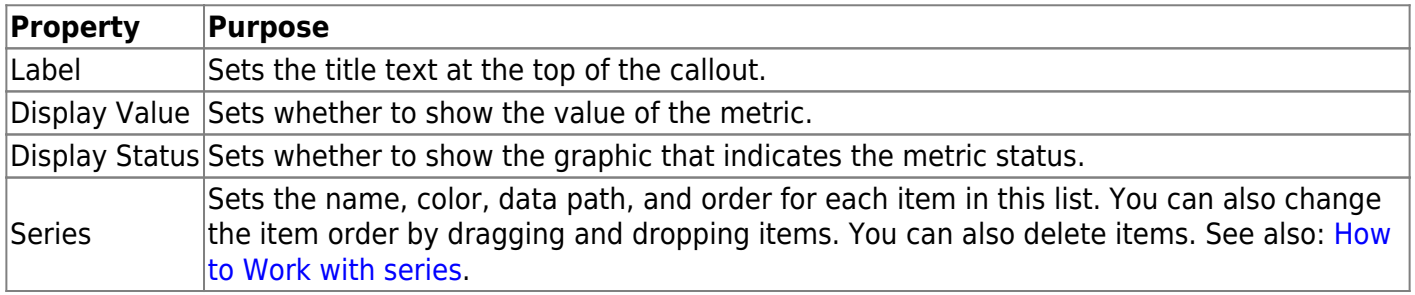

#### **Charts: Line, Area, Bar, Column, and Pie**

The Line Chart and Area Chart widgets overlay the historical values for specified data metrics. In an area chart, by default the **Series Type** is set to **Stacked**, so that the series show contributions to a total.

All historical charts—that is, line charts, area charts, and charts where the Show Current Value property

is FALSE—use the global date range. See [Global Date Range.](https://wiki.dglogik.com/dglux5_wiki:project_assist:2_0_v10:build:date)

The following image demonstrates examples of line and area charts. In the leftmost chart, stacked area series show contributions to a total. In the rightmost chart, overlapping line series show relative fluctuations over time.

## $\pmb{\times}$

The Column Chart and Bar Chart widgets display the historical or real-time values for specified data metrics. The following image demonstrates examples of bar and column charts. In the leftmost chart, bar series show current values. In the rightmost chart, column series show historical values.

## $\pmb{\times}$

The Pie Chart widget displays relative values for specified data metrics. The following image demonstrates an example of a pie chart.

# $\pmb{\times}$

The following image demonstrates how to export a chart to CSV. In this example, the chart can be exported because the **Export CSV** property is set as TRUE.

## $\pmb{\times}$

The following image demonstrates how a user can interact with data points via the chart legend, if the **Legend Click** property is set as **action**.

# $\pmb{\times}$

The following image demonstrates how a user can toggle series display via the chart legend, if the **Legend Click** property is set as **toggle**.

#### $\pmb{\times}$

The following are properties of chart widgets. Pie charts use only the **Label**, **Legend**, **Legend Click**, **replaceAs**, and **Export CSV** properties.

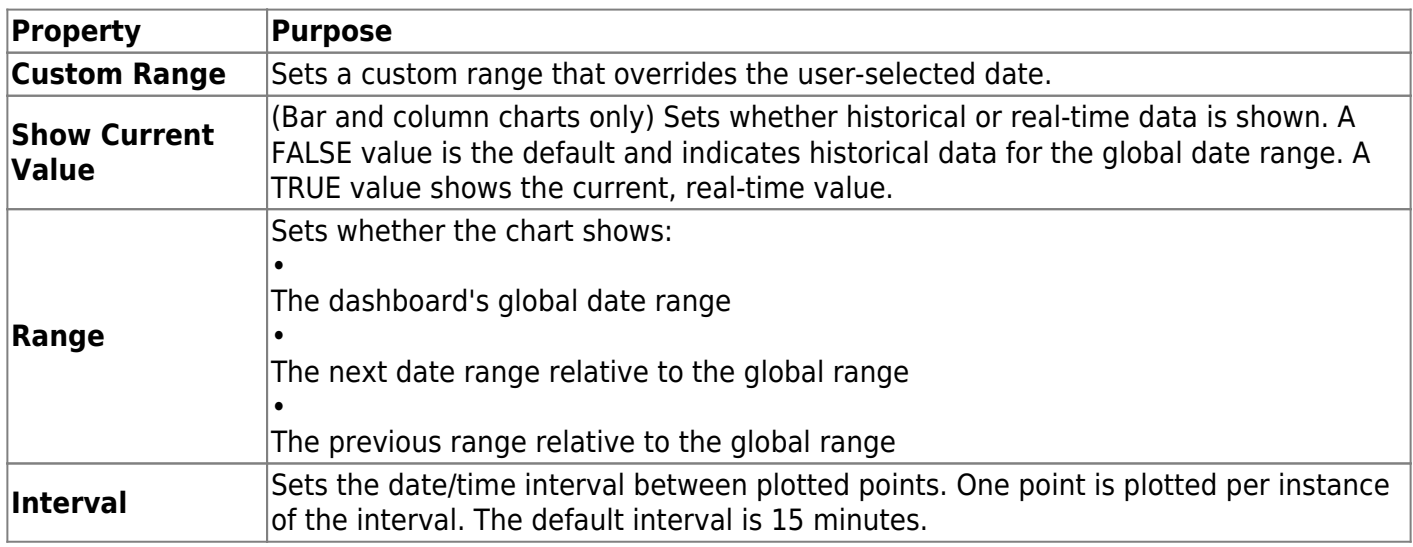

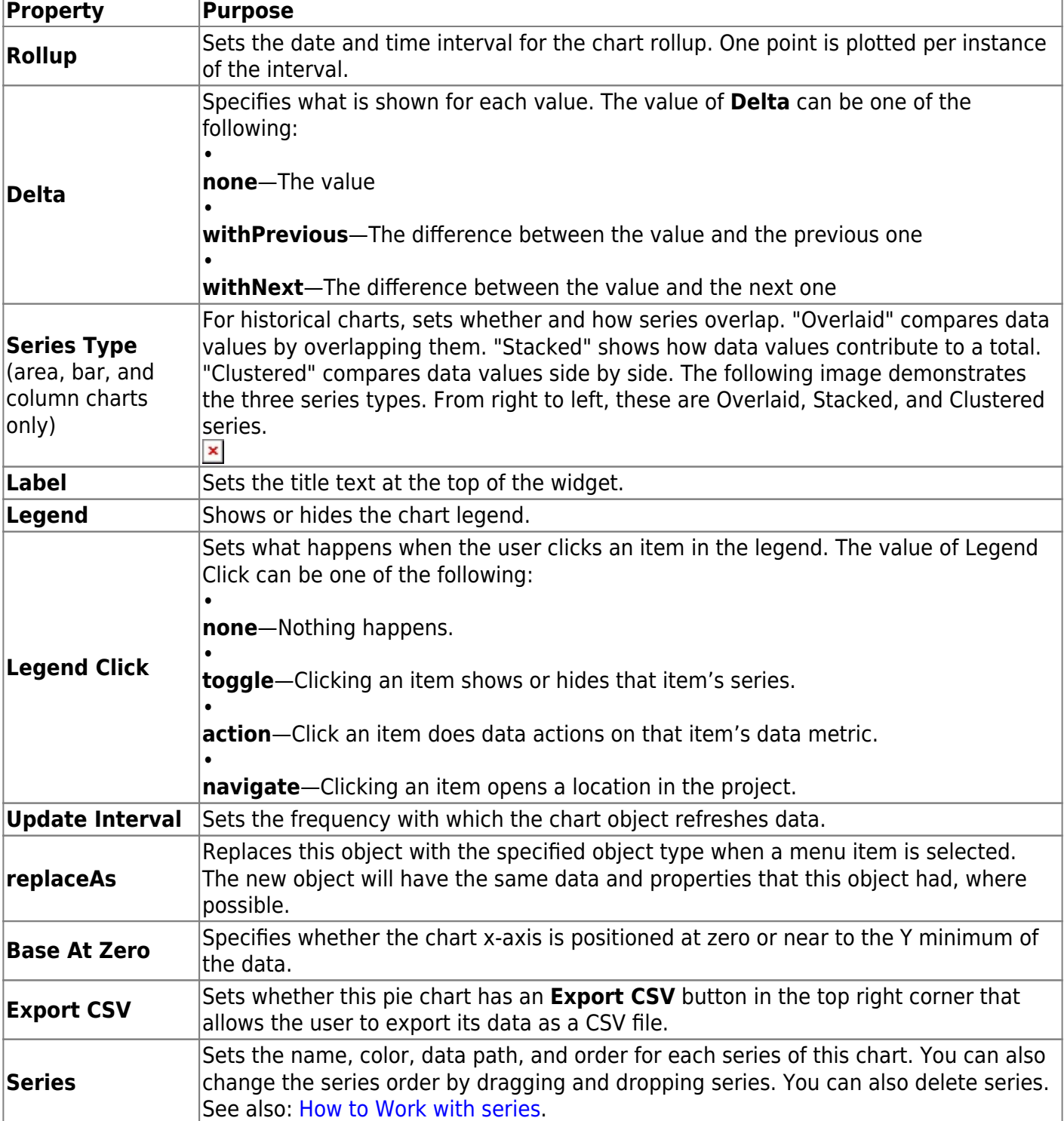

# **Gauge: Radial Gauge**

The radial gauge displays the real-time value of one or more data metrics using a semi-circular gauge.

In Project Assist, the Radial Gauge object can be found in the Charts category of objects.

The following image shows an example of the Radial Gauge object.

#### $\pmb{\times}$

The following are the properties of the Radial Gauge object.

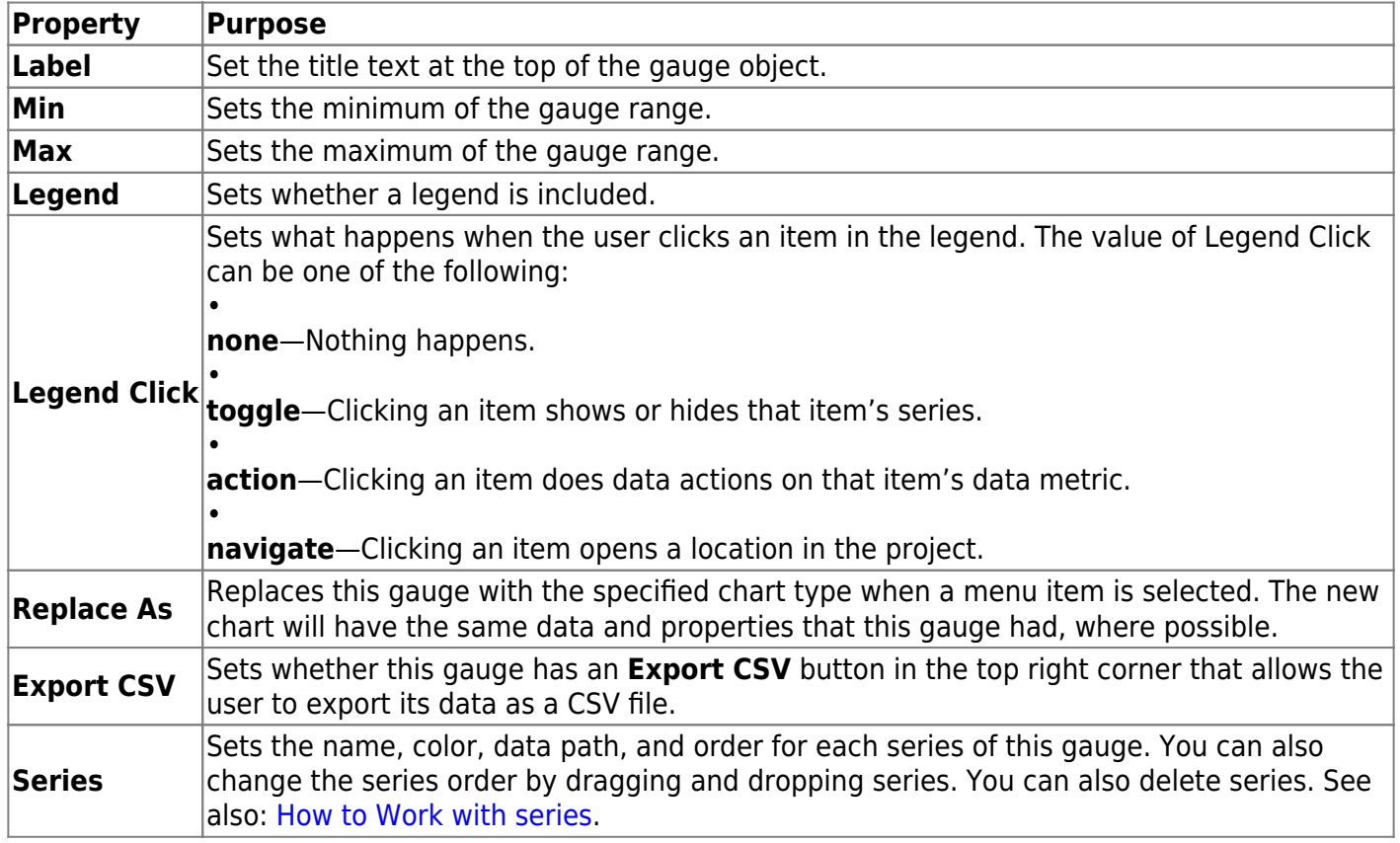

# **Widget: Layer Selection**

The Layer Selection widget allows the user to control the global layer selection.

See also: [Layers](https://wiki.dglogik.com/dglux5_wiki:project_assist:2_0_v10:build:layers).

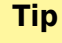

Add this widget in the Default layer. This avoids a situation where the widget can navigate to a layer where the widget does not appear.

This widget does not have editable properties, except for position, size, and visibility.

The following image shows an example of the Layer Selection widget.

 $\pmb{\times}$ 

# **Widget: Date Range Selection**

The Date Range Selection widget allows the user to control the global date range. The user specifies a date range and clicks the left or right arrow to go to the previous or next range.

See also: [Global Date Range.](https://wiki.dglogik.com/dglux5_wiki:project_assist:2_0_v10:build:date)

The following image shows an example of the expanded Date Range Selection widget.

 $\pmb{\times}$ 

The following are properties of the Date Range Selection widget.

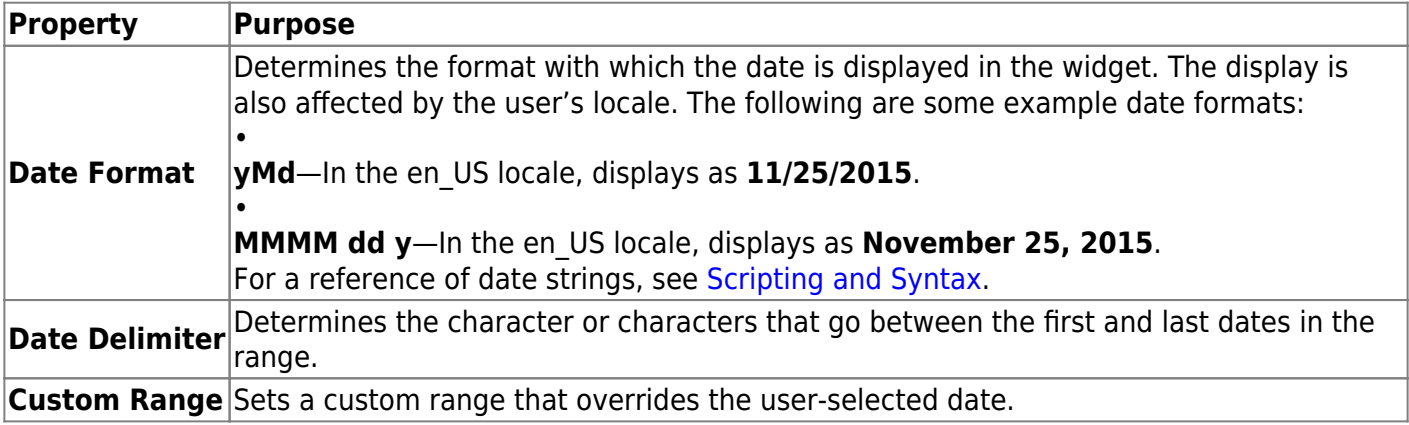

# **Widget: DVR**

The DVR widget can play through historical data for the following real-time objects:

- Zones
- Callouts
- Charts for which the **Show Current Value** property is set to TRUE (real-time charts)

The date range of the DVR widget is determined by the global date range selection. See [Global Date](https://wiki.dglogik.com/dglux5_wiki:project_assist:2_0_v10:build:date) [Range](https://wiki.dglogik.com/dglux5_wiki:project_assist:2_0_v10:build:date), [Widget: Date Range Selection](#page--1-0).

The DVR widget contains a **Pause**/**Play** button that the user can click to begin data playback. It also contains a **Realtime**/**Playback** toggle; choosing **Realtime** causes the current values to be displayed, and choosing **Playback** causes values from the global date range to be displayed. The following image demonstrates the three portions of the DVR widget.

 $\pmb{\times}$ 

1 Pause/Play button 2 Realtime/Playback toggle 3 Current progress

This widget does not have editable properties, except for position, size, and visibility.

# **Widget: Weather**

The weather widget displays weather information for a specified location.

The following image shows an example of the Weather widget.

 $\pmb{\times}$ 

The following are properties of the Weather widget.

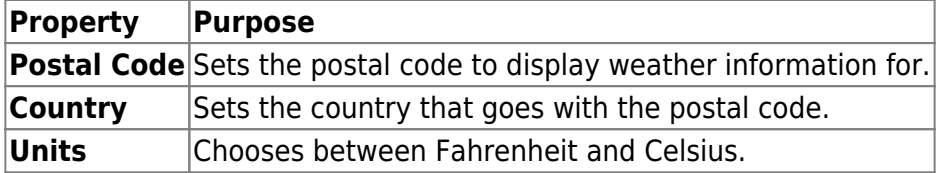

## **Widget: Image**

The Image widget displays an image that you upload.

The following image shows an example of the Image widget.

 $\pmb{\times}$ 

The following are properties of the Image widget.

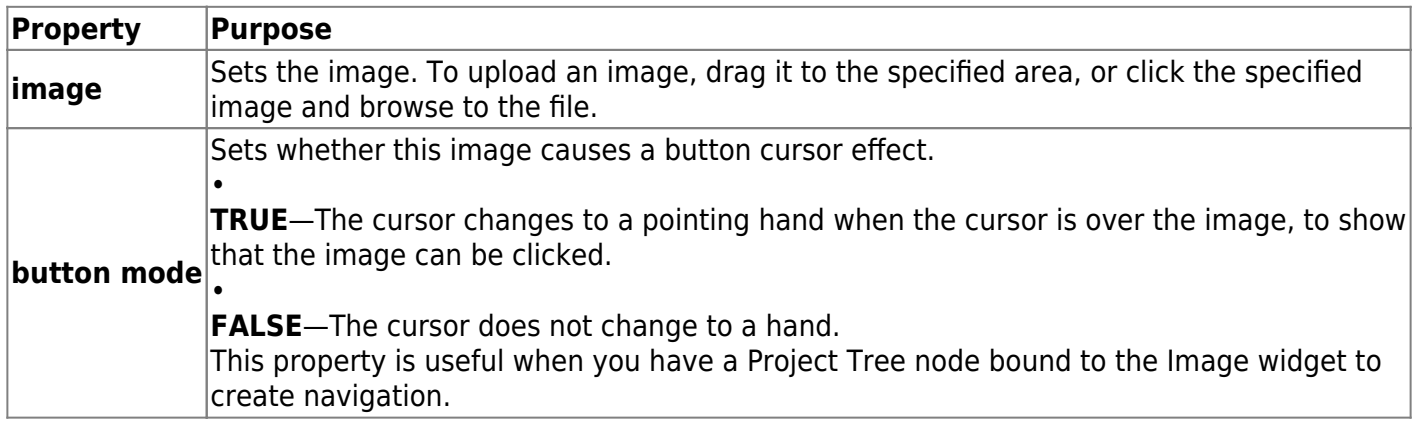

#### [Previous: Layers](https://wiki.dglogik.com/dglux5_wiki:project_assist:2_0_v10:build:layers)

[Next: Global Date Range](https://wiki.dglogik.com/dglux5_wiki:project_assist:2_0_v10:build:date)

From: <https://wiki.dglogik.com/>- **DGLogik**

Permanent link: **[https://wiki.dglogik.com/dglux5\\_wiki:project\\_assist:2\\_0\\_v10:build:widgets](https://wiki.dglogik.com/dglux5_wiki:project_assist:2_0_v10:build:widgets)**

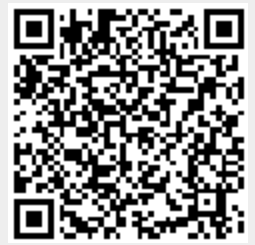

Last update: **2021/09/20 15:03**